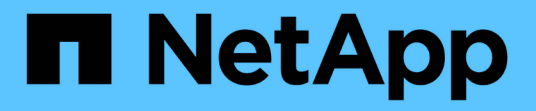

## **Active Directory**群組視窗

OnCommand Workflow Automation 5.0

NetApp April 19, 2024

This PDF was generated from https://docs.netapp.com/zh-tw/workflow-automation-50/help/referencenew-active-directory-group-dialog-box.html on April 19, 2024. Always check docs.netapp.com for the latest.

# 目錄

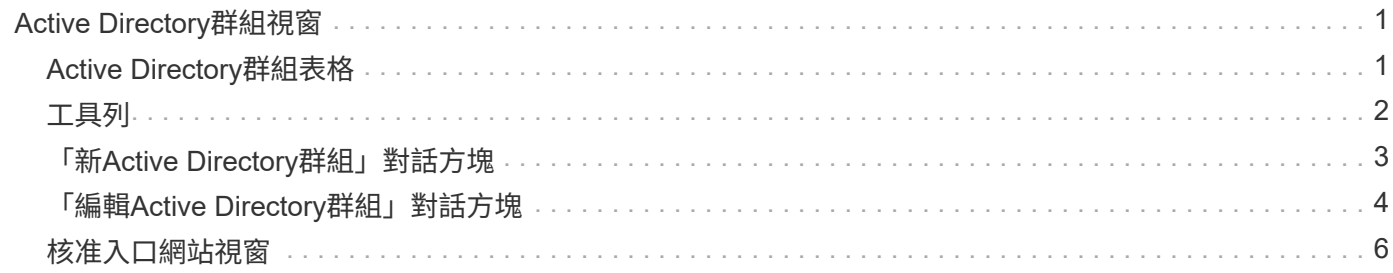

# <span id="page-2-0"></span>**Active Directory**群組視窗

「Active Directory Groups(Active Directory群組)」視窗可讓您檢視、建立、編輯及刪 除OnCommand Workflow Automation 「列舉」(WFA)Active Directory群組。您可以選 取\*設定\*來存取此視窗、然後在\*管理\*下按一下\* Active Directory群組\*。

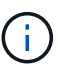

視您的角色和帳戶權限而定、可能不會顯示此視窗。

- Active Directory群組表格
- 工具列

### <span id="page-2-1"></span>**Active Directory**群組表格

「Active Directory群組」視窗會顯示現有的Active Directory群組。您可以使用各欄可用的篩選和排序功能、以及 重新排列欄順序、來自訂表格顯示。

- ? 啟用或停用整個表格的篩選。如果停用篩選功能、圖示上會出現紅色的「x」。
- •按兩下 ? 清除並重設篩選選項。
- г 在每個欄標題上、您都可以根據欄的內容進行篩選。按一下 г 欄中的可讓您篩選下拉式清單或所有可用 項目的特定項目。
- 按一下欄標題、即可切換遞增或遞減排序順序。您可以使用排序箭頭來識別套用的排序順序(▲ 用於遞增和 降序)。
- 若要重新排列欄位的位置、您可以拖放欄位、以任何所需的順序排列欄位。不過、您無法隱藏或刪除這些 欄。
- 按一下「\*搜尋\*篩選」文字方塊、即可搜尋特定內容。此外、您也可以使用支援的運算子來搜尋適用的欄類 型、字母或數字。

下表列出Active Directory群組表格中字母與數字欄的支援運算子、可從\*搜尋\*篩選器文字方塊取得。

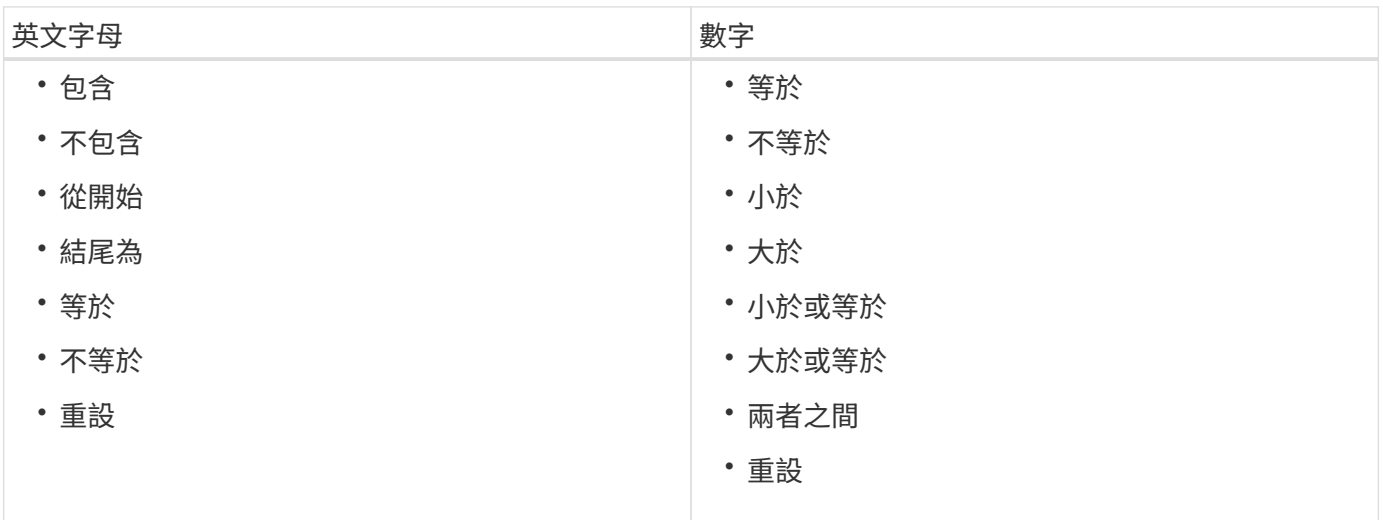

Active Directory群組表格包含下列欄位:

• 群組名稱

顯示Active Directory的群組名稱。

• 角色

顯示群組的指派角色。角色可包括下列任一項:

◦ 來賓

此群組只能檢視工作流程執行狀態、或收到工作流程執行狀態變更通知。

◦ 營運者

此群組可預覽及執行群組所存取的工作流程。

◦ 核准人

此群組可預覽、執行、核准及拒絕提供群組存取權的工作流程。

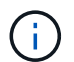

您必須提供核准者的電子郵件ID、以及要通知核准者的工作流程狀態。如果有多位核准者、 您可以在\*電子郵件\*欄位中提供群組電子郵件ID。

◦ 架構設計師

此群組擁有建立工作流程的完整存取權、但受到限制、無法修改全域WFA伺服器設定。

◦ 管理

此群組可完整存取WFA伺服器。

• 類別

顯示指派給操作員的工作流程類別、此類別可為指定的操作員提供工作流程授權和權限。

您可以按一下「\* Designer **>\***類別」來設定此授權設定。

• 電子郵件

顯示群組的電子郵件地址。您可以使用此電子郵件通知工作流程狀態。

• 已啟用通知

指出群組是否可以接收電子郵件通知(真或假)、告知該群組觸發的工作流程執行狀態。

<span id="page-3-0"></span>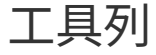

工具列位於欄標題上方。您可以使用工具列中的圖示來執行各種動作。您也可以從視窗中的滑鼠右鍵功能表存取 這些動作。

• • (新版)

開啟「新增Active Directory群組」對話方塊、可讓您新增Active Directory群組。

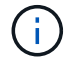

在新增Active Directory群組之前、您必須先啟用或設定Active Directory群組。

• (編輯)

開啟「編輯Active Directory群組」對話方塊、可讓您編輯選取的Active Directory群組。

• • (刪除)

開啟「刪除Active Directory群組」對話方塊確認對話方塊、可讓您刪除選取的Active Directory群組。

## <span id="page-4-0"></span>「新**Active Directory**群組」對話方塊

「New Active Directory Group」(新Active Directory群組)對話方塊可讓您建立 新OnCommand Workflow Automation 的「Active Directory群組」。

• 群組名稱

指定群組名稱。

• 角色

可讓您選取下列其中一個群組角色:

◦ 來賓

此群組只能檢視工作流程執行狀態、或收到工作流程執行狀態變更通知。

◦ 營運者

此群組可預覽及執行群組所存取的工作流程。

◦ 核准人

此群組可預覽、執行、核准及拒絕提供群組存取權的工作流程。

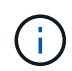

您必須提供核准者的電子郵件ID、以及要通知核准者的工作流程狀態。如果有多位核准 者、您可以在\*電子郵件\*欄位中提供群組電子郵件ID。

◦ 架構設計師

此群組擁有建立工作流程的完整存取權、但受到限制、無法修改全域WFA伺服器設定。

◦ 管理

此群組可完整存取WFA伺服器。

您必須至少設定一個管理群組。

• 電子郵件

可讓您指定在選取\*通知開啟\*選項時、要傳送通知的群組電子郵件地址。

• 通知於

可讓您選擇何時應以電子郵件通知作用中目錄群組。工作流程執行狀態通知是針對群組執行的工作流程而 定。您可以選擇下列選項的任意組合:

- 工作流程執行已開始:工作流程執行開始時通知群組。
- 工作流程執行失敗/部分成功:在工作流程執行失敗或工作流程成功執行時通知群組、即使有一或多個步 驟失敗。

執行完成的原因是失敗的步驟已設定為即使步驟失敗、仍可繼續執行工作流程。

- 工作流程執行成功完成:工作流程執行成功時通知群組。
- 。工作流程執行等待核准:根據WFA組態設定、通知群組工作流程執行是否等待核准人、架構設計師或操 作員群組的核准。

命令按鈕

• 儲存

儲存組態設定並關閉對話方塊。

• 取消

取消變更(如果有)、然後關閉對話方塊。

#### <span id="page-5-0"></span>「編輯**Active Directory**群組」對話方塊

「編輯Active Directory群組」對話方塊可讓您檢視及修改OnCommand Workflow Automation 「Active Directory群組」設定。

視Active Directory群組權限和角色而定、您可能無法存取Active Directory群組視窗。不過、您可以選取\*設定\*來 編輯Active Directory群組的設定、然後在\*管理\*下按一下\* Active Directory群組\*。

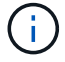

可供您編輯的欄位取決於Active Directory群組權限。

• 群組名稱

顯示Active Directory群組的群組名稱。

• 角色

顯示使用者帳戶的指派角色。

顯示指派給Active Directory群組的下列其中一個群組角色:

◦ 來賓

此群組只能檢視工作流程執行狀態、或收到工作流程執行狀態變更通知。

◦ 營運者

此群組可預覽及執行提供群組存取權的工作流程。

◦ 核准人

此群組可預覽、執行、核准及拒絕提供群組存取權的工作流程。

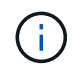

您必須提供核准者的電子郵件ID、以及要通知核准者的工作流程狀態。如果有多位核准 者、您可以在\*電子郵件\*欄位中提供群組電子郵件ID。

◦ 架構設計師

此群組擁有建立工作流程的完整存取權、但受到限制、無法修改全域WFA伺服器設定。

◦ 管理

此群組可完整存取WFA伺服器。

 $\mathbf{f}$ 

您必須至少設定一個管理群組。

• 電子郵件

指定在選取「通知開啟」選項時、要傳送通知的Active Directory群組電子郵件。

• 通知於

可讓您選擇在該Active Directory群組觸發的工作流程執行期間、何時應以電子郵件通知Active Directory群 組。您可以選擇下列選項的任意組合:

- 工作流程執行已開始:工作流程執行開始時通知使用者。
- 工作流程執行失敗/部分成功:在工作流程執行失敗或工作流程成功執行時通知使用者、即使有一或多個 步驟失敗。

執行完成的原因是失敗的步驟已設定為即使步驟失敗、仍可繼續執行工作流程。

- 工作流程執行成功完成:工作流程執行成功時通知使用者。
- 工作流程執行等待核准:視WFA組態設定而定、如果工作流程執行等待操作員或架構設計師使用者核 准、則會通知使用者。

命令按鈕

• 儲存

儲存組態設定並關閉對話方塊。

• 取消

取消變更(如果有)、然後關閉對話方塊。

#### <span id="page-7-0"></span>核准入口網站視窗

「核准入口網站」視窗可讓您核准或拒絕工作流程。

您可以從電子郵件通知中提供的連結登入「核准入口網站」視窗、以核准工作流程。

• \*返回WFA \*

從「核准入口網站」視窗返回WFA應用程式。

核准入口網站

• 輸入意見

可讓您輸入意見以核准或拒絕工作流程。

#### 命令按鈕

• 核准與恢復

可讓您核准恢復工作流程的工作流程。

• 拒絕與中止

可讓您拒絕中止工作流程的工作流程。

#### 版權資訊

Copyright © 2024 NetApp, Inc. 版權所有。台灣印製。非經版權所有人事先書面同意,不得將本受版權保護文件 的任何部分以任何形式或任何方法(圖形、電子或機械)重製,包括影印、錄影、錄音或儲存至電子檢索系統 中。

由 NetApp 版權資料衍伸之軟體必須遵守下列授權和免責聲明:

此軟體以 NETAPP「原樣」提供,不含任何明示或暗示的擔保,包括但不限於有關適售性或特定目的適用性之 擔保,特此聲明。於任何情況下,就任何已造成或基於任何理論上責任之直接性、間接性、附隨性、特殊性、懲 罰性或衍生性損害(包括但不限於替代商品或服務之採購;使用、資料或利潤上的損失;或企業營運中斷),無 論是在使用此軟體時以任何方式所產生的契約、嚴格責任或侵權行為(包括疏忽或其他)等方面,NetApp 概不 負責,即使已被告知有前述損害存在之可能性亦然。

NetApp 保留隨時變更本文所述之任何產品的權利,恕不另行通知。NetApp 不承擔因使用本文所述之產品而產 生的責任或義務,除非明確經過 NetApp 書面同意。使用或購買此產品並不會在依據任何專利權、商標權或任何 其他 NetApp 智慧財產權的情況下轉讓授權。

本手冊所述之產品受到一項(含)以上的美國專利、國外專利或申請中專利所保障。

有限權利說明:政府機關的使用、複製或公開揭露須受 DFARS 252.227-7013(2014 年 2 月)和 FAR 52.227-19(2007 年 12 月)中的「技術資料權利 - 非商業項目」條款 (b)(3) 小段所述之限制。

此處所含屬於商業產品和 / 或商業服務(如 FAR 2.101 所定義)的資料均為 NetApp, Inc. 所有。根據本協議提 供的所有 NetApp 技術資料和電腦軟體皆屬於商業性質,並且完全由私人出資開發。 美國政府對於該資料具有 非專屬、非轉讓、非轉授權、全球性、有限且不可撤銷的使用權限,僅限於美國政府為傳輸此資料所訂合約所允 許之範圍,並基於履行該合約之目的方可使用。除非本文另有規定,否則未經 NetApp Inc. 事前書面許可,不得 逕行使用、揭露、重製、修改、履行或展示該資料。美國政府授予國防部之許可權利,僅適用於 DFARS 條款 252.227-7015(b) (2014年2月) 所述權利。

商標資訊

NETAPP、NETAPP 標誌及 <http://www.netapp.com/TM> 所列之標章均為 NetApp, Inc. 的商標。文中所涉及的所 有其他公司或產品名稱,均為其各自所有者的商標,不得侵犯。